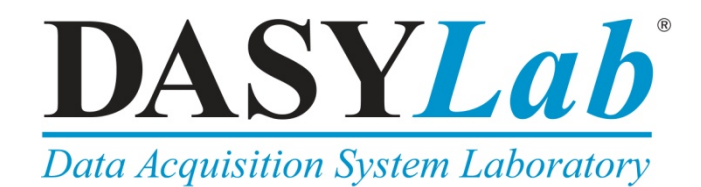

# **Quick Start Using DASYLab with a Measurement Computing USB Temp and TC Series Device**

Thank you for purchasing a USB Temp and TC Series temperature data acquisition device from Measurement Computing Corporation (MCC).

The USB Temp and TC Series consists of the following devices:

- USB-TEMP and USB-TEMP-AI
- USB-TC and USB-TC-AI

Refer to the *Getting Started: Using DASYLab with a Measurement Computing DAQ Device* booklet that shipped with your device for instructions about system requirements, downloading, and installing the required software and the latest evaluation version of DASYLab. This booklet is also available on our website at [www.mccdaq.com/PDFs/Manuals/QS-DASYLab-MCCDRV.pdf.](http://www.mccdaq.com/PDFs/Manuals/QS-DASYLab-MCCDRV.pdf) 

## **Configure your USB Temp and TC Series device in InstaCal**

When configuring your USB Temp and TC Series device in InstaCal for use with the DASYLab examples, complete the following steps before you exit InstaCal (refer to the *Run InstaCal and add your MCC device* section in the *Getting Started: Using DASYLab with a Measurement Computing DAQ Device* booklet that shipped with your device).

- 1. Right-click on any other MCC device and select **Remove Board** from the context menu to remove it from the InstaCal configuration. The examples are designed to work with a single device configured as **Board# 0**.
- 2. If you removed one or more MCC devices in step 3, right-click the USB Temp and TC Series device and select
- **Change Board #**. 3. Make sure **0** displays in the **Board Number** list and click **OK** on the **User Board Number** dialog box. The USB Temp and TC Series device is assigned **Board# 0** in the InstaCal configuration.
- 4. Double-click the USB Temp and TC Series device to open the **Board Configuration** dialog box.
- 5. Configure the device based on the temperature sensor type(s) you are using and the channels you have connected.

For USB-TEMP-AI and USB-TC-AI devices, configure voltage channels for differential input. The examples are designed for this input configuration.

6. Select **Exit** from the **File** menu to close InstaCal.

One you install DASYLab and all the required software, follow the instructions in the [Download and install](#page-1-0)  [USB Temp and TC Series examples](#page-1-0) section [on page 2.](#page-1-0)

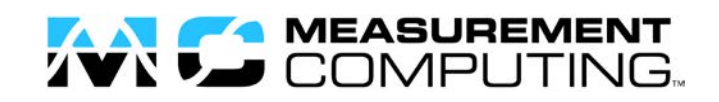

## <span id="page-1-0"></span>**Download and install USB Temp and TC Series examples**

To download a set of temperature measurement examples for USB Temp and TC Series devices, complete the following steps:

- 1. Visit the *DASYLab Preconfigured Examples* page at [www.mccdaq.com/DASYLab-Examples.aspx.](http://www.mccdaq.com/DASYLab-Examples.aspx)
- 2. Click one of the following links:
	- o for examples compatible with DASYLab 12, click [Version 12 Examples Download](ftp://ftp.mccdaq.com/downloads/example_programs/DASYLab_App_and_App_Notes/USB-TC_and_USB-TEMP_Series_Examples/MCC-DRV-USB-TC-USB-TEMP-EXAMPLES.12.0.0.0.en.exe)
	- o for examples compatible with DASYLab 13, click [Version 13 Examples Download](ftp://ftp.mccdaq.com/downloads/example_programs/DASYLab_App_and_App_Notes/USB-TC_and_USB-TEMP_Series_Examples/MCC-DRV-USB-TEMP-EXAMPLES.13.0.0.1.en.exe)
- 3. Click **Save File** in the dialog box.
- 4. Run the self-extracting executable file from the download location to run the DASYLab configurator.
- 5. Click **Yes** in the **Import Package** dialog box.
- 6. On the **Packages** tab, click to expand the **MCC-DRV Examples** node, select **MCC-DRV USB-TC and USB-TEMP Examples**, click **Enable**, and then click **Continue**.

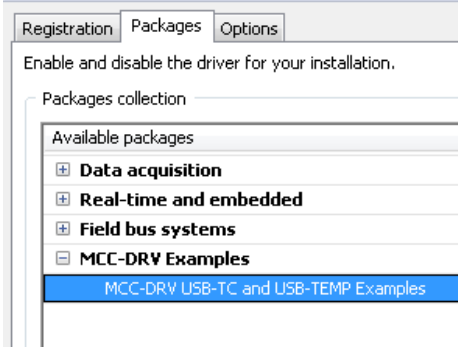

The configurator closes.

- 7. Launch DASYLab from the **Start** menu.
- 8. Select **File»Open** and double-click on **MCC-DRV Examples for USB-TC and USB-TEMP** in the **Open Worksheet** dialog box.
- 9. Double-click on either the USB-TC or USB-TEMP folder to open the examples for each device.
- 10. Select an example and click **Open**

See the next section for a description of the examples.

#### **Using the DASYLab MCC-DRV Examples with a USB Temp and TC Series device**

The following examples demonstrate how to use DASYLab with a USB Temp and TC Series device for typical temperature monitoring tasks. Five examples are included for each device in the Series. With the exception of the two-point control examples, all worksheets run with DASYLab Lite or better.

Data acquired from the device is averaged over five seconds using a running average, and then displayed on a Digital Meter, a Chart Recorder, and a Bar Graph configured as a thermometer-type display. The Write Data module then logs data to a text file.

The Bar Graph and Digital Meter display the data trend and change colors when the data is above or below the defined range. The running minimum and maximum are also computed and displayed.

Each example worksheet includes simple instructions and a description of the worksheet logic.

The location of the example worksheets varies depending on the operating system on your computer.

Select **Options»Default Folders** and look at the **Worksheet** path for the location of worksheet folders and files.

To open other examples, select **File»Open** and browse to the example you want to run.

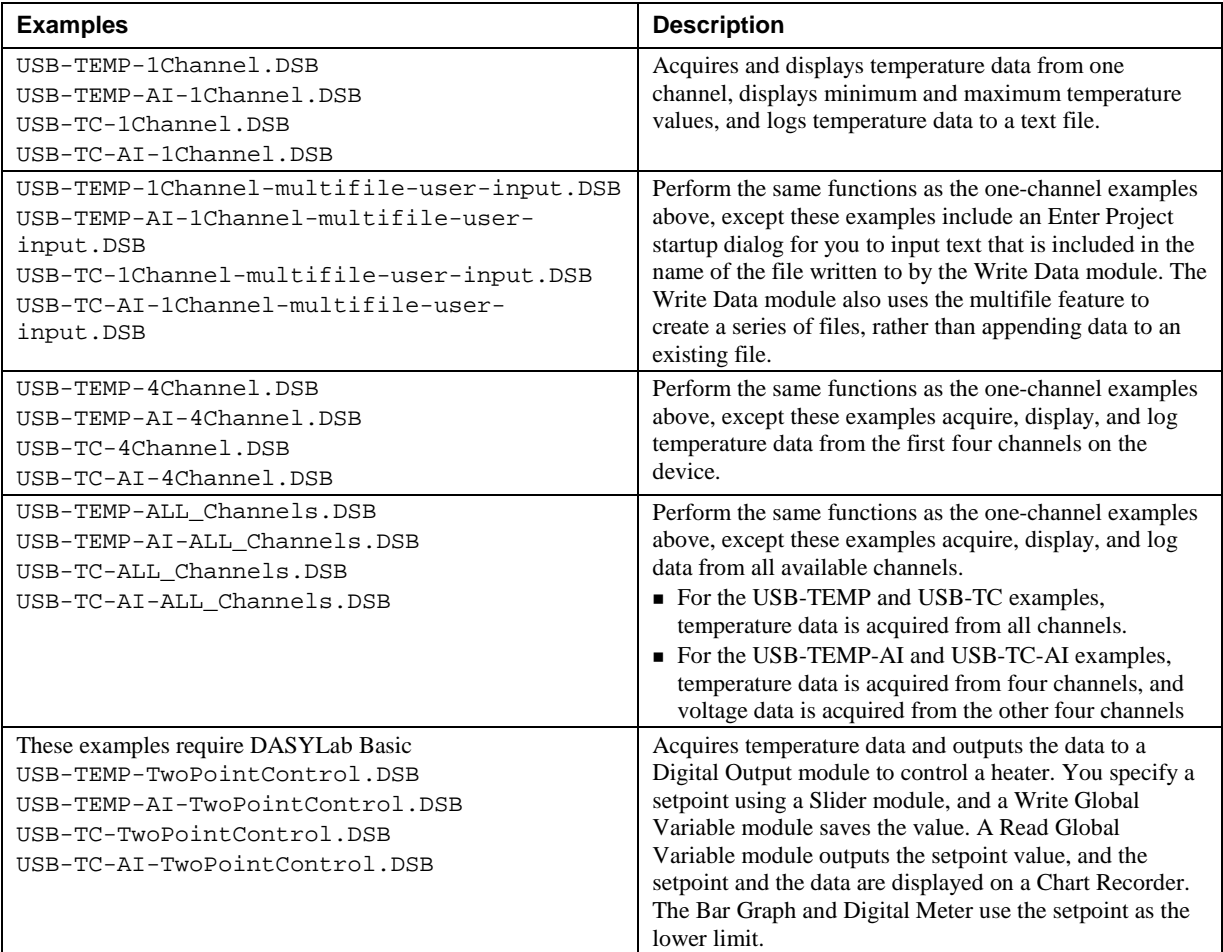

#### **Working with the Examples**

When you open the worksheet file, you will see the DASYLab work area, with the display windows arranged over it.

- **Press <Alt-2> to minimize the display windows and reveal the work area.**
- Press  $\langle$ Alt-1 $>$  to restore the display windows.
- To see the displays arranged as a virtual instrument panel, select **Window»Layout 1**. The Layout view can be expanded to display on the full screen by pressing <Ctrl-F>. Press <Esc> to exit full screen mode.
- To run the worksheet, click  $\triangleright$  or press < F5>.

Data is logged to the DASYLab default data folder (select **Options»Default Folders** for the location). With the exception of the *multifile* and the *two-point control* examples, data is appended to the same file. The file names reflect the name of the worksheet.

The *multifile* example prompts the user for a *project name* and uses that project name to form the file name. Additionally a sequence number is added to the end of the filename to ensure that the filename is unique.

**Measurement Computing Corporation 10 Commerce Way Suite 1008 Norton, Massachusetts 02766 (508) 946-5100 Fax: (508) 946-9500 E-mail: [info@mccdaq.com](mailto:info@mccdaq.com) [www.mccdaq.com](http://www.mccdaq.com/)**

QS DASYLab-MCCDRV-USB-TEMP-TC Document Revision 3 February, 2015